## How to Pair Two NXT Bricks

Within this document I will walk you through pairing two NXT bricks. It is essential that you have renamed your bricks prior to attempting to pair your bricks. Illustrations will be fairly limited so feel free to contact me with any questions via my email <u>jjewell@eisd.net</u>.

First, you need to make sure your brick has Bluetooth turned on. Turn your brick on (orange button). Once the startup is finished you should see the "My Files" front and center on your brick display screen. Next press the light gray right arrow four times until the Bluetooth symbol  $\Diamond$  is displayed. Press the orange button once, if your brick has Bluetooth turned off the Bluetooth "On-Off" will be displayed first. If so, then press the orange button twice to turn Bluetooth on. The display will inform you that Bluetooth is being turned on and then jump back to the Bluetooth window. You should now see the Bluetooth symbol in the top left corner of the NXT display.

Second, you need to ensure your brick is visible from a Bluetooth stand point; visible just means it is able to be connected to via Bluetooth. Bluetooth is a type wireless communication that all NXT bricks are capable of using. From the Bluetooth screen on your brick's display press the orange button once (which takes you to the "My Contacts" window) then click right arrow twice until you see the eye symbol and the "Visibility" title above it. Press the orange button twice and you will see a carat to the right of the Bluetooth icon on your brick's display.

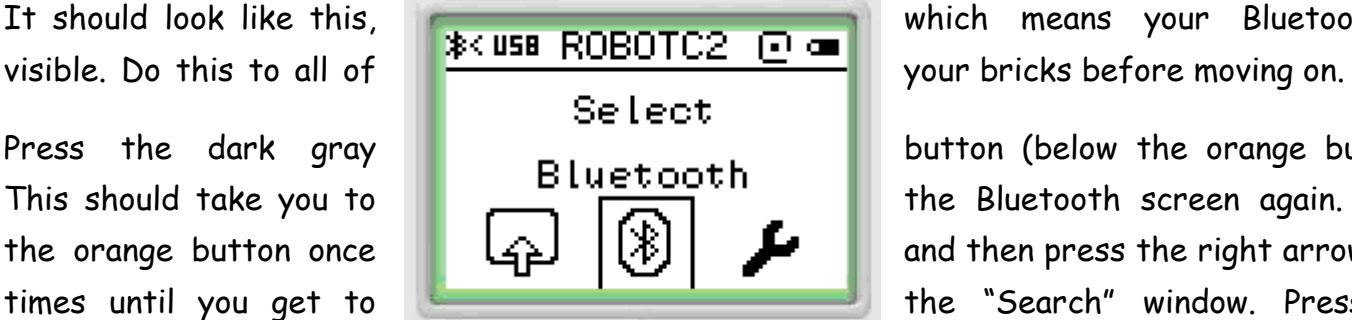

It should look like this, which means your Bluetooth is

Press the dark gray **Bluetooth** button (below the orange button). This should take you to **the strategies** in the Bluetooth screen again. Press the orange button once  $\|\Box\}$   $\|\Box\}$   $\|\Box\|$  and then press the right arrow four times until you get to the the "Search" window. Press the

orange button once and the brick will inform you it is searching for other Bluetooth visible devices nearby. This brick from now on will be known as the **master** and the brick it is communicating to will be called the **slave**. When the master brick has finished looking for visible

Bluetooth devices nearby it will display them in the window. In this example we will choose "ROBOTC1" and you will choose one of your newly renamed bricks. Primarily the one you plan on communicating to. Click the orange button to confirm your choice and a diamond will be shown to the right of the Bluetooth icon. This icon confirms your have made a successful connection between your two bricks. Both bricks

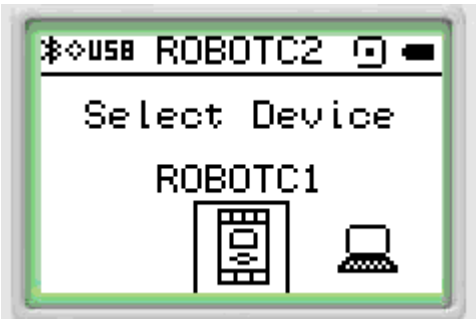

will display the diamond in their respective display windows. You have now paired two bricks.